# **Kako se...** Rade web-stranice u CARNet CMS-u

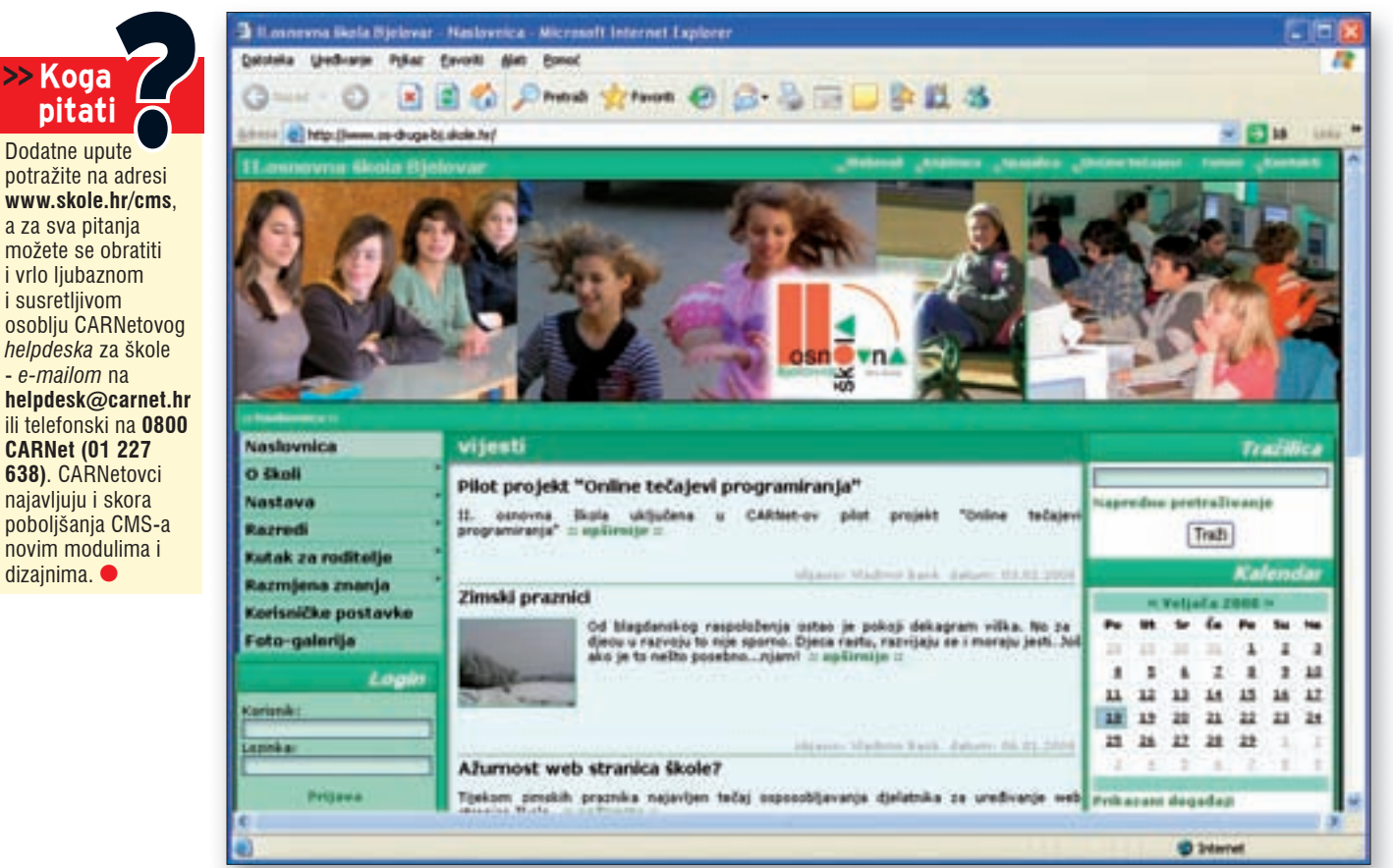

# **Online**<br>**Izrada S**<br>Piše: **O**MS je kratica za Content<br>Anangement System, što je kratica za Content<br>Znači sustav za upravljanje

**U sklopu usluga za osnovne i srednje škole CARNet je ponudio i sustav za izradu školskih web-stranica. Želite li i vi napraviti svoje školske web-stranice baš u njemu, samo slijedite naše upute...**

# izrada školskog weba

PIŠE: LIDIJA KRALJ

**C** MS je kratica za *Content*  MS je kratica za *Content*<br>*Management System,* što znači sustav za upravljanje sadržajima. Takvi sustavi mogu imati različite namjene i raditi s različitim

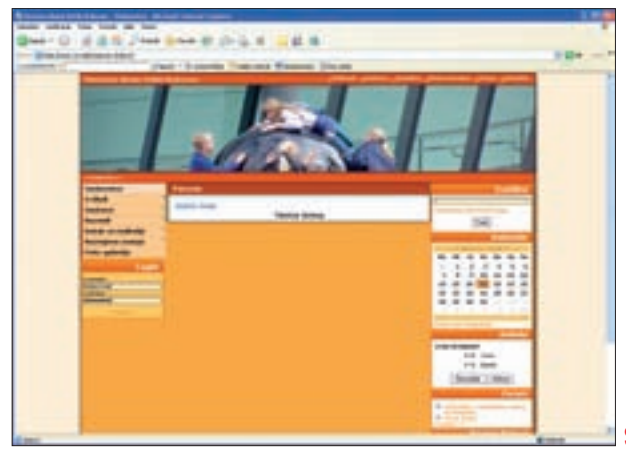

vrstama datoteka, no zajednička im je karakteristika - suradnički rad. Na izradi sadržaja može sudjelovati više korisnika i sadržaji su dostupni svim suradnicima. Sustav o kojem ćemo mi govoriti namijenjen je izradi web-stranica te kao takav nudi različite predloške i module baš za tu svrhu. CMS za škole omogućuje jednostavno postavljanje i ažuriranje web-stranica kroz web-preglednik. Sustav se temelji na portalu Strix, a za njegovo korištenje potrebni su vam podaci HUSO-vog korisničkog računa. Sve korisnike CMS preuzima iz baze HUSO, tako da svi djelatnici i učenici koji žele koristiti školske web-stranice, bez obzira žele li ih pregledavati ili uređivati, moraju najprije biti uneseni u bazu HUSO.

Stranica s nekoliko umetnutih modula

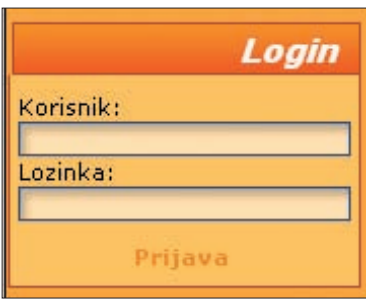

### Okvir za logiranje

Prvi korak u izradi školskog weba je njegovo aktiviranje. Web se aktivira na stranicama za administraciju HUSO-vih korisničkih računa (https://admin.skole.hr), pri čemu je potrebno kao mogućnost pod *Web* izabrati *CMS*. Da biste aktivirali web u CMS-u, na svojoj školi morate biti administrator imenika

# $\rightarrow$ Kako se... Rade web-stranice u CARNetovom

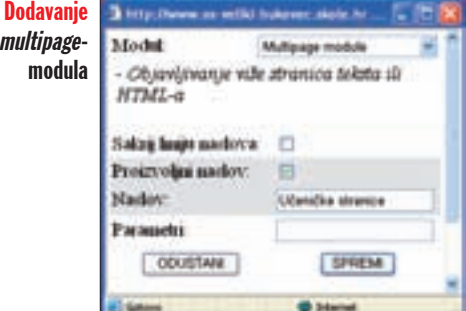

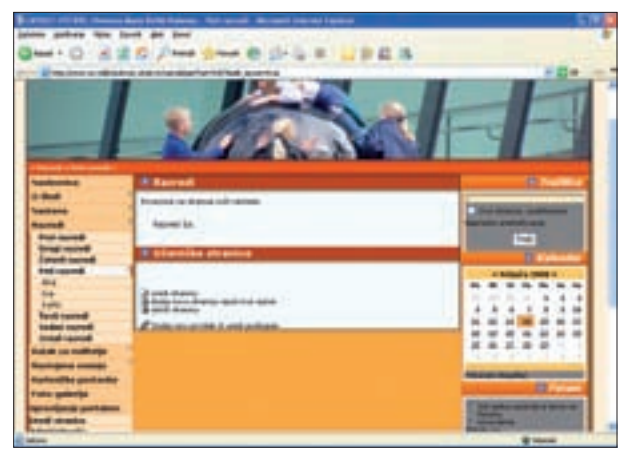

Stranica s *multipage*modulom Učeničke stranice i tri dodane stranice (Ana, Iva, Karlo)

(AI) ili administrator resursa (AR). Na tom mjestu ćete pronaći i adresu vašeg školskog weba.

Nakon što otvorite tu stranicu, uočite okvire za logiranje u koje upišite svoje podatke (korisničko ime je u obliku ime.prezime). U nastavku teksta objašnjavamo način rada s CMS-om ukoliko imate dozvole kao administrator resursa.

# **Izgled i moduli**

Nakon logiranja, potražite u izborniku slijeva grupu *Upravljanje portalom* i u njoj poveznicu *Izgled*. Na stranici koja se otvori birate dizajn školskih web-stranica: najprije oblik (razmještaj slika i stupaca), pa zatim boje. Promjena izgleda ne bi trebala utjecati na sadržaje koji su već umetnuti na stranice, tako da izgled možete mijenjati kad želite. Možete koristiti samo dostupne predloške i boje jer ne postoji mogućnost da

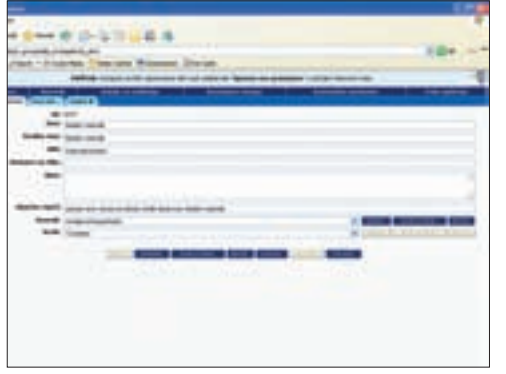

Sve mogućnosti administriranja dozvola Dodjeljivanje dozvola

sami stvarate neki dizajn. Postoji mogućnost promjene slike koja se pojavljuje na vrhu stranice (u zaglavlju) - kliknite na ikonicu koja se pojavi u gornjem lijevom kutu slike kad mišem prijeđete po njoj.

Nakon što ste odabrali vizualni identitet vašeg školskog weba, slijede prvi koraci uređivanja. U navigacijskom izborniku slijeva već imate popis nekoliko stranica (Naslovnica, O školi...) koje su početno dostupne. Da biste uređivali bilo koju od njih, morate je otvoriti, tj. kliknuti na njihovo ime u navigaciji. Uređivati stranicu u ovom sustavu znači umetati, uklanjati i raspoređivati module po njoj.

Za uređivanje stranice, određivanje grupa i ostalo administriranje školskog weba zatrebat će vam poveznice grupirane pod naslovom *Upravljanje portalom*.

Za uređivanje stranice koju imate otvorenu odaberite poveznicu *Uredi stranicu* u grupi *Upravljanje portalom*. Ovisno o izgledu koji ste odabrali, stupac s izbornicima će se pojaviti lijevo ili desno, a osim njega imat ćete na raspolaganju još dva stupca u koje možete umetati module po želji.

# **Rad s modulima**

Module umećete i uklanjate tako da na naslovnoj traci bilo kojeg modula kliknete na plavu strelicu prema dolje. U izborniku koji se pojavi odabirete želite li umetnuti modul iznad/ispod, samo na toj stranici ili na svim stranicama. Kada odaberete gdje ćete smjestiti modul, otvara se prozor u kojem odabirete koji modul želite. Na raspolaganju vam je šesnaest modula (anketa, vijesti, fotogalerija, dokumenti, forum, itd). Svaki modul ima svoje mogućnosti za uređivanje i podešavanje i većinom su intuitivno napravljene. Jednom umetnute module možete kasnije pomicati po stupcu goredolje. Nemojte se začuditi kad u nekim modulima nećete ništa moći dopisati - sa sadržajima pojedinih modula možete raditi tek kad ste u običnom, a ne uređivačkom pogledu na stranicu.

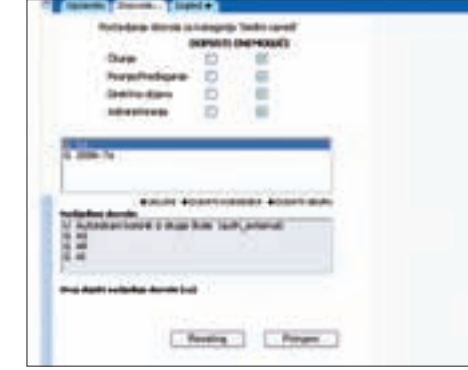

Prilikom odabiranja modula za pojedinu stranicu imajte na umu da se dozvole za uređivanje definiraju na nivou stranice, a ne pojedinog modula. Dakle, nije praktično na istu stranicu staviti, primjerice, modul *Forum* i *multipage*-modul jer za Forum ćete željeti dodijeliti dozvolu i za čitanje i za pisanje, dok ćete stranice napravljene u *multipage*-modulu ipak željeti dati samo za čitanje.

Da biste umetnuli novi modul, kliknite na plavu strelicu pa u prozoru koji se otvori u padajućem izborniku *Modul* odaberite modul koji želite. Podesite liniju naslova i ostale parametre te kliknite na *Spremi*.

Nakon dodavanja modula ne možete odmah raditi u njemu. Najprije morate izaći iz uređivanja stranice (klik na vrata u desnom kutu), pa tek onda možete koristiti poveznice za uređivanje pojedinog modula. Primjerice, za pisanje nove vijesti bit će vam dostupan HTML uređivač teksta.

Želite li na stranicu razreda umetnuti poveznice na učeničke stranice, predlažemo vam da umetnete *multipage*-modul prikladnog naslova, a onda u njemu umetnete stranice za svakog učenika. Pripazite pri odabiru razine umetanja (ispod ili na ovoj razini) kako biste jednoliko umetnuli sve stranice. Za tako umetnute stranice ne možete zasebno definirati dozvole, nego ih možete odrediti samo za "krovnu" stranicu. Primjerice za stranicu *Peti razredi* možete svima dodijeliti dozvole za čitanje, a dozvole za uređivanje samo učenicima tog razreda. Više o dozvolama pročitajte u nastavku teksta.

Na opisani način možete uređivati bilo koju stranicu čiji naslov vidite u navigacijskom izborniku. Za detaljnije opise modula pogledajte CARNetov priručnik s uputama.

# **Administracija**

Nakon što ste naučili kako uljepšati izgled weba, red je i za ozbiljnije zahvate. Za dodavanje novih stranica, brisanje postojećih i promjene navigacijskog izbornika kliknite na poveznicu *Administracija*.

Da biste dodali novu "krovnu" stranicu, odmah nakon otvaranja administracijske stranice kliknite na *Nova* (prije klikanja na bilo što). Time se kreira nova kategorija stranica, tj. nova stranica na koju možete kasnije umetati module po želji. Pri stvaranju kategorije morate ručno pisati URL, tj. relativnu web-adresu unutar školskog weba, te završiti klikom na *Spremi*. Umjesto da stvarate novu kategoriju, možete iskoristiti i neku već postojeću s popisa kategorija koje nisu uključene u navigaciju.

Nova kategorija će se pojaviti na kraju popisa u okviru dolje lijevo. Da biste novu kategoriju uključili u navigacijski izbornik kliknite na

# CMS-u

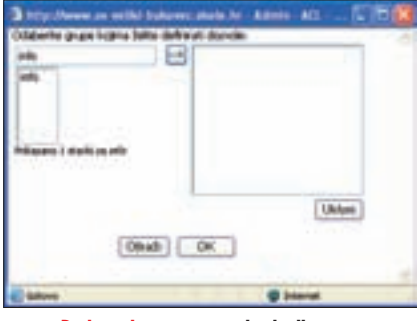

Dodavanje nove grupe korisnika

gumb *Dodaj*. Time ćete novu stranicu smjestiti na dno navigacije. Zatim kliknite mišem na okvir s naslovom (ne na sam naslov) u popisu, a kad se pojavi četverostrana strelica, odvucite traku na željeno mjesto u navigaciji. Pripazite na poravnavanje s podizbornicima (lijevo/desno) - tako da vam se naslov pojavi na razini koju želite. Promjene koje ste napravili neće biti zabilježene sve dok ne kliknete na gumb *Spremi sve promjene* u donjem desnom kutu.

 Za nove i prije umetnute stranice trebate dodijeliti dozvole. Dozvolama određujete hoće li neka stranica biti dostupna za čitanje, pisanje, direktnu objavu i administriranje te kojim grupama korisnika ćete dodijeliti pojedine dozvole. U popisu slijeva kliknite na naslov stranice, pa na karticu *Dozvole*.

U središnjem okviru odaberete grupu korisnika te za njih označite *Dopusti/onemogući* po pojedinim vrstama dozvola. Želite li da stranica bude vidljiva svima, dodijelite dozvolu za čitanje grupi SVI - inače korisnici koji svraćaju na vaše stranice neće vidjeti pojedine dijelove. Ukoliko u popisu nemate korisnika ili grupu kojoj želite dati dozvolu, kliknite na poveznice *Dodati korisnika* ili *Dodati grupu*. Sve dozvole potvrđujete klikom na *Primijeni*.

Za brisanje naslova stranice iz navigacije na administracijskoj stranici, u popisu stranica s lijeve strane trebate odabrati poveznicu koji želite obrisati te na kartici *Općenito* kliknuti na *Ukloni*.

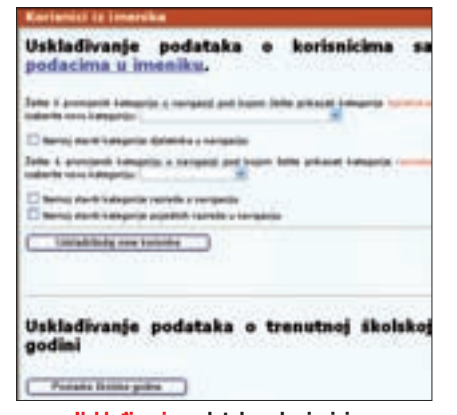

Usklađivanje podataka o korisnicima

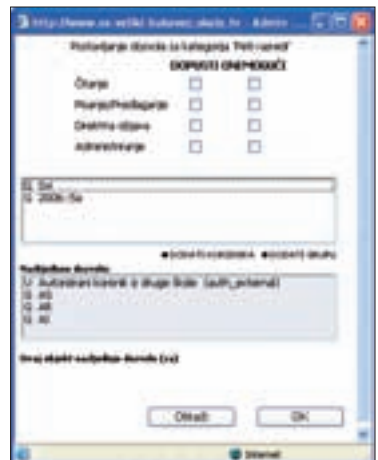

Određivanje dozvola za kategoriju *Peti razredi*

Nakon što ste sve podesili, ne zaboravite spremite promjene klikom na *Spremi sve promjene*. Iz *Administracije* izlazite klikom na gumb s vratima u gornjem desnom kutu.

### **Ostale sitnice**

Upoznajmo funkciju još nekih dijelova CARNetovog CMS-a za izradu školskih web-stranica. *Korisnici iz imenika* omogućava promjene kategorija za djelatnike i razrede, tj. gdje će se pojaviti u navigacijskom izborniku i usklađivanje s popisom korisnika u bazi HUSOŠ. Usklađivanje je potrebno napraviti ako ste nakon izrade weba unijeli nove korisnike u bazu, dakle barem jednom tijekom školske godine. Na tom mjestu možete odrediti i postavke školske godine.

*Dnevnik promjena* sadržava zapise o svim promjenama na školskom webu, tko ih je i kada napravio. Zapise možete pretraživati korištenjem različitih filtara.

Nakon što smo temeljito pročešljali navigacijski izbornik slijeva, uočite da postoji još jedna navigacijska traka na vrhu stranice. U toj navigacijskoj traci nalaze se direktne poveznice na neke stranice školskog weba, ali i izvan njega (Webmail, OnLine tečajevi).

### **Par savjeta za kraj**

Koristite li CMS, najbolje je da zaboravite na *offline*-izradu webstranica jer ih je komplicirano dodati u sustav, a osim toga čim se priviknete na novi način izrade weba sve će vam biti lako raditi *online* - naravno, uz najbrži mogući pristup Internetu.

Želite li, još uvijek možete tekstove kopirati iz postojećih dokumenata, no pritom je najbolje da ih najprije zalijepite u *Blok za pisanje* da biste tekst oslobodili svih oblikovanja, a zatim iz *Bloka za pisanje* kopirate u HTML uređivač na stranici te primijenite oblikovanja koja želite. Slike pripremite u odgovarajućim,

# Grupiranje

Osim određivanja grupa prilikom dodjeljivanja dozvola, možete ih sređivati i odabirom *Grupe* u odjeljku *Upravljanje portalom*. Odaberete li taj naslov pokazat će vam se popis svih grupa definiranih za vašu školu. Taj popis grupa se automatski čita iz popisa korisnika HUSOŠ i najčešće ima oblik školska godina::razred. Naravno, samo ako ste te oznake grupe napisali prilikom upisivanja učenika u bazu.

Želite li stvoriti novu grupu, kliknite na gumb *Create New Group* (sličica s +) u gornjem desnom kutu. Klikom na *Edit group* (list s olovkom u retku grupe) uklanjate ili dodajete korisnike u pojedinu grupu. Za dodavanje korisnika, u grupu u okvir za traženje upišete prvo slovo

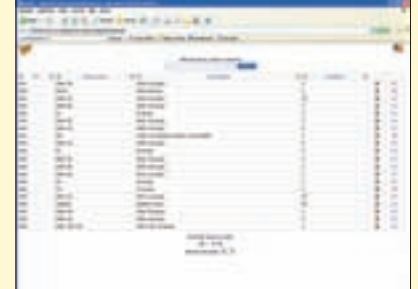

# Popis aktivnih grupa

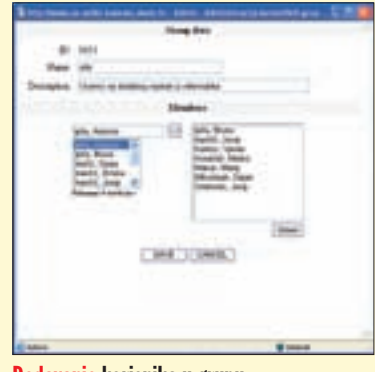

Dodavanje korisnika u grupu

prezimena pa u popisu koji se pojavi odaberete korisnika. Klikom na gumb sa strelicom desno dodajete korisnika u grupu. Želite li nekog korisnika ukloniti iz grupe, označite ga na desnom popisu pa kliknite na gumb *Ukloni*. Klikom na *Save* završavate uređivanje grupe. Za izlaz iz grupa kliknite na kutiju s alatom u gornjem lijevom kutu (*Back to admin toolbox*).  $\bullet$ 

zasebnim datotekama te ih umetnite pomoću alata u HTML uređivaču.

Prilikom planiranja weba razmislite koje kategorije (krovne stranice) i koje stranice su potrebne te ih složite u webu koristeći *Administraciju* i *multipage-*modul. Ne zaboravite na raznorazne dozvole jer ne želite sami uređivati cijeli web, ali želite da posjetitelji izvan vaše škole vide web-stranice. Sve stranice provjerite i bez logiranja da vidite što je vidljivo običnim posjetiteljima.

Gornja navigacijska traka

Alati dostupni za uređivanje sadržaja stranice

図2010 日間口流し 日本商業番でし だ目の  $d\hbar$ 図□十〇○ではPF日前編→図→ **I** tal  $-$  Famult · Ford And 「「「 「 「 「 」 「 」

# >> Mali rječnik CMS-a

**Kategorija -** Krovna stranica na koju možete umetati module, za koju određujete dozvole

**Moduli -** Različiti dodaci koji mijenjaju funkcionalnost stranice (forum, vijesti, ankete itd.)

**Stranica -** Uobičajena web-stranica napravljena pomoću *multipage*modula unutar neke kategorije, ali i sama kategorija

**Dozvola -** Određivanje mogućnosti prikaza i uređivanja pojedine kategorije

**Grupa -** Skupina korisnika za koje se određuju neke dozvole **Korisnik -** Učenik ili djelatnik škole unesen u bazu HUSOŠ